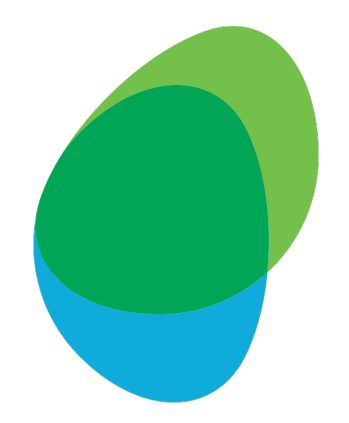

# **User Help Guide**

How to turn on MFA (Multi-Factor Authentication)

### Step 1: Log in to Predict with your email and password

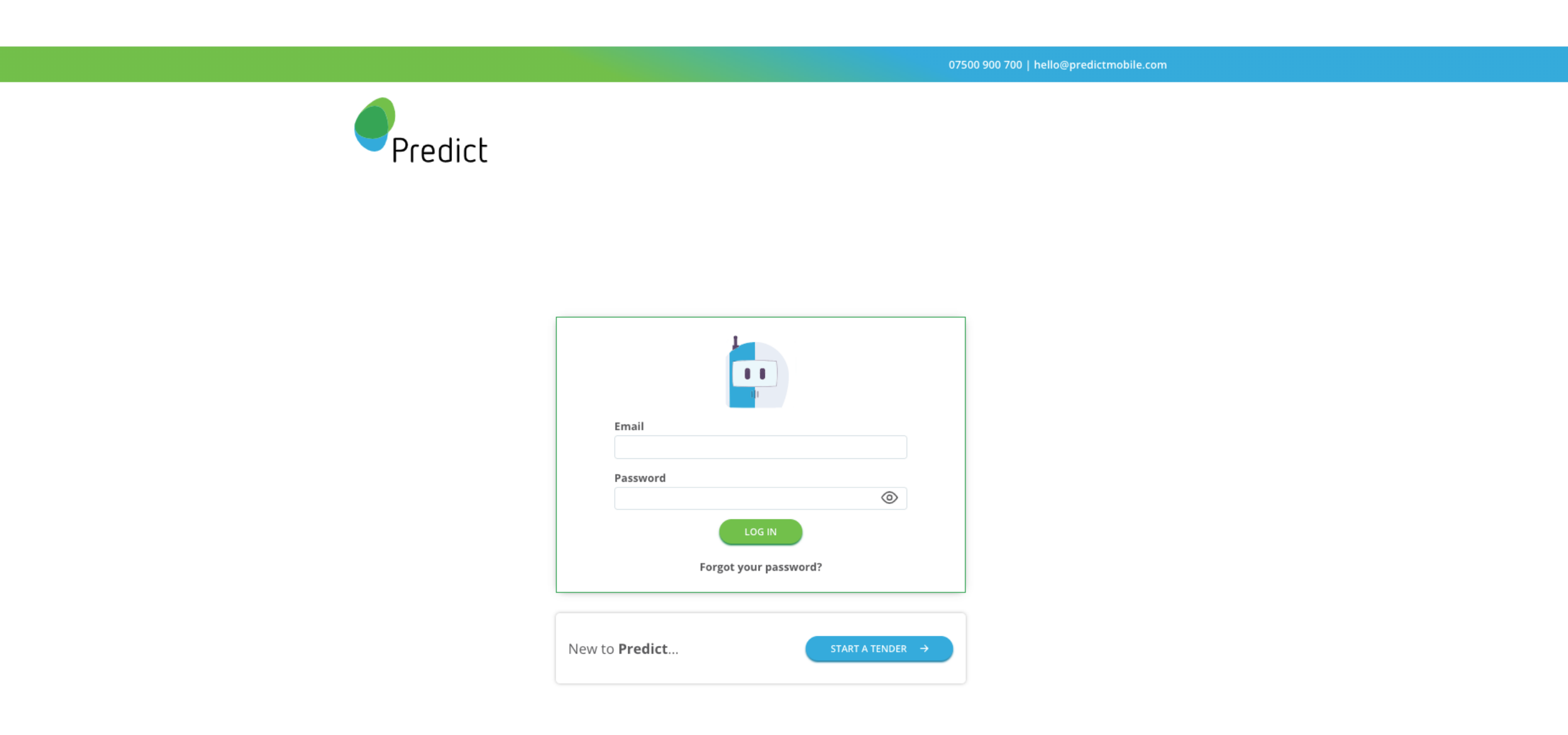

Step 2: Click on the 'My Account' tab in the left side of the page (highlighted in red) If 'My Account' does not appear, click on 'My Organisation' and find your account there

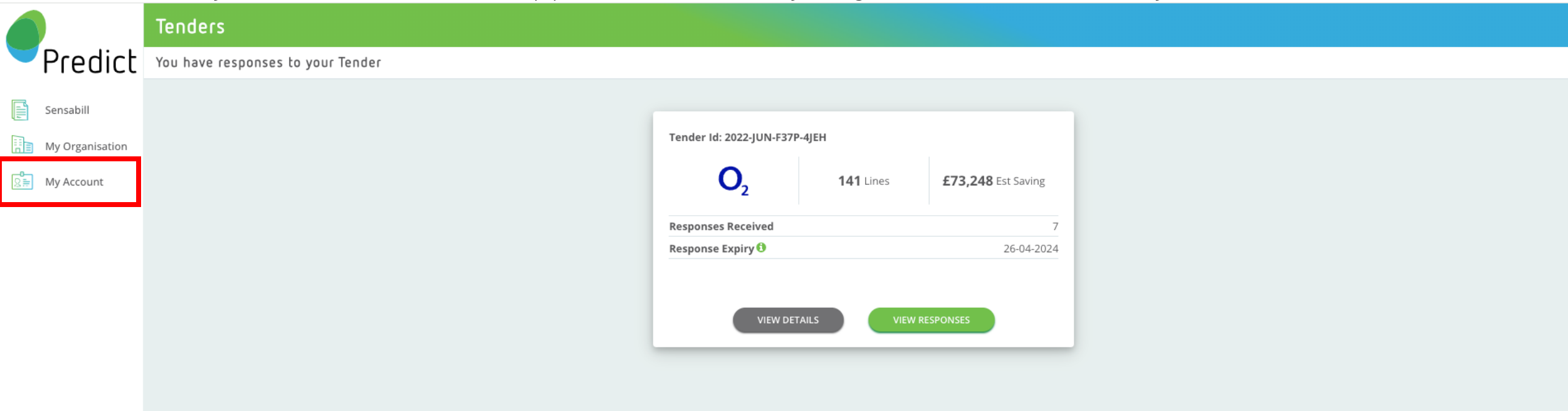

### Step 3: Turn on the switch labelled 'MFA Enabled'

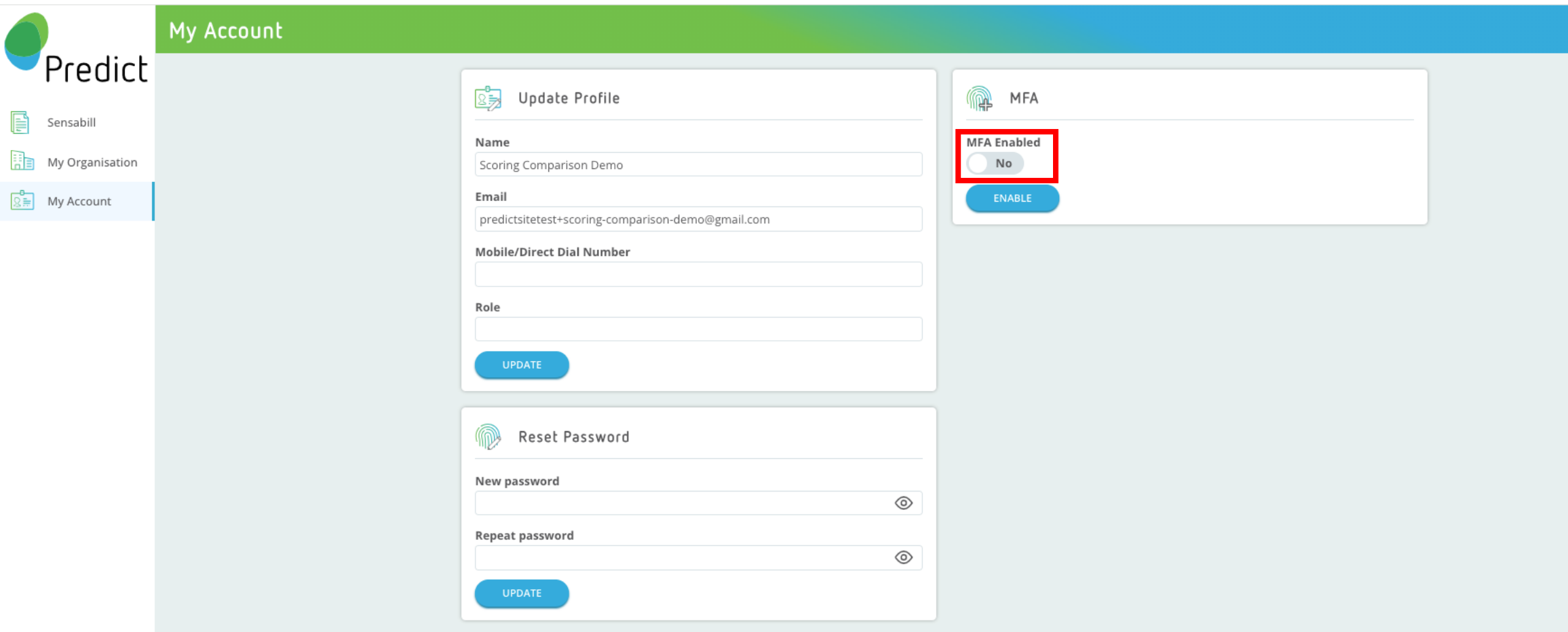

### Step 4: Next you will need to use your phone to download an authenticator app. (See Step 5 for details)

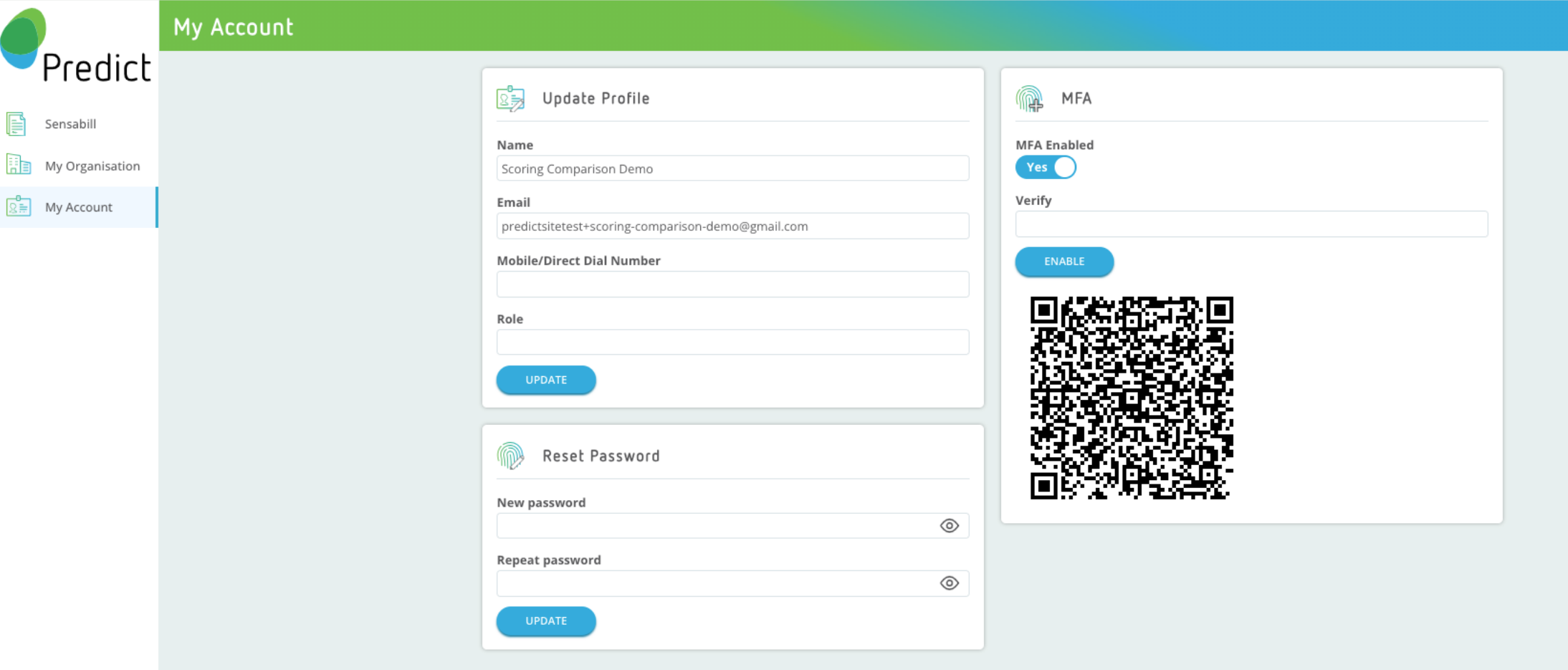

Step 5: Search for your chosen authenticator app in the Apple App Store/Google Play Store and tap "Get" or "Install"

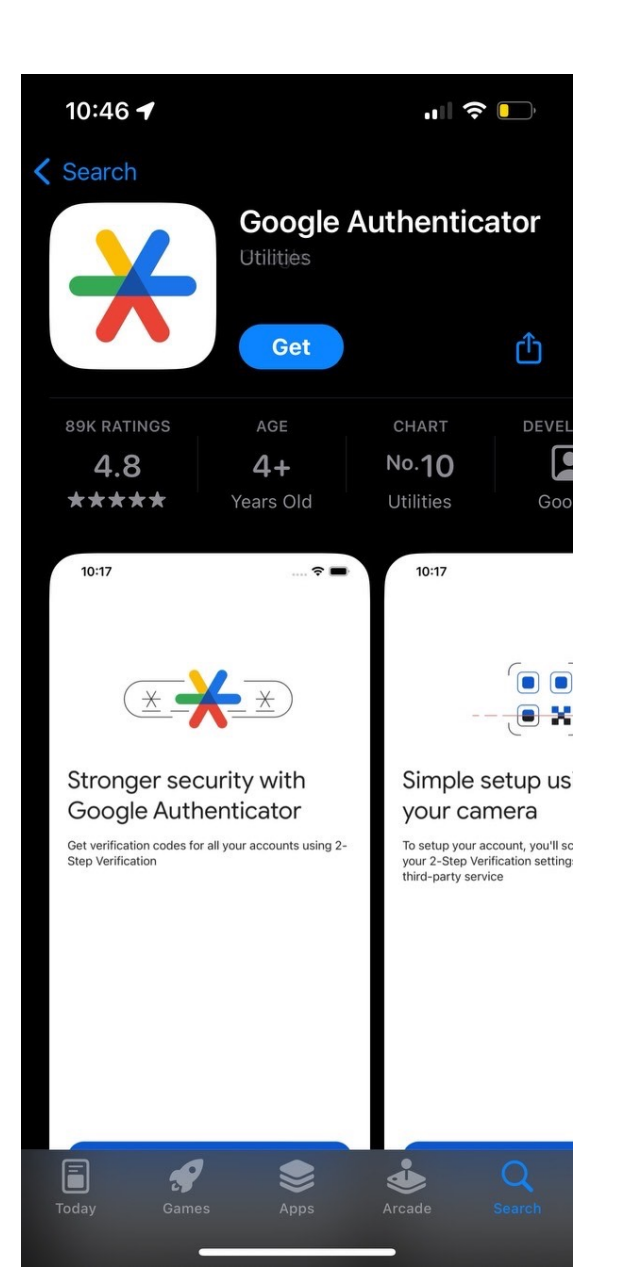

Choose one of the following:

- Google Authenticator
- Microsoft Authenticator
- 2FA Authenticator
- Twilio Authy

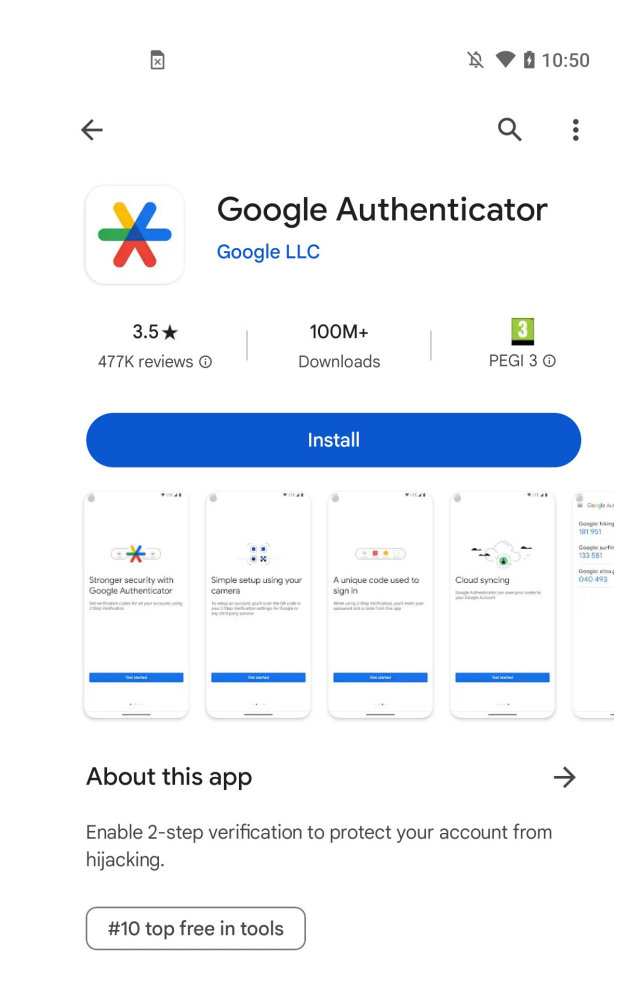

#### Data safety

 $\rightarrow$ 

Safety starts with understanding how developers collect and share your data. Data privacy and security practices may vary based on your use, region, and age. The developer provided this information and may update it over time.

Note: Apple's Authentication App is currently incompatible with Predict Step 6: In your authenticator app, scan the QR code shown in Predict. You should then be given a 6-digit code to authenticate your Predict account (this code will change every 30 seconds)

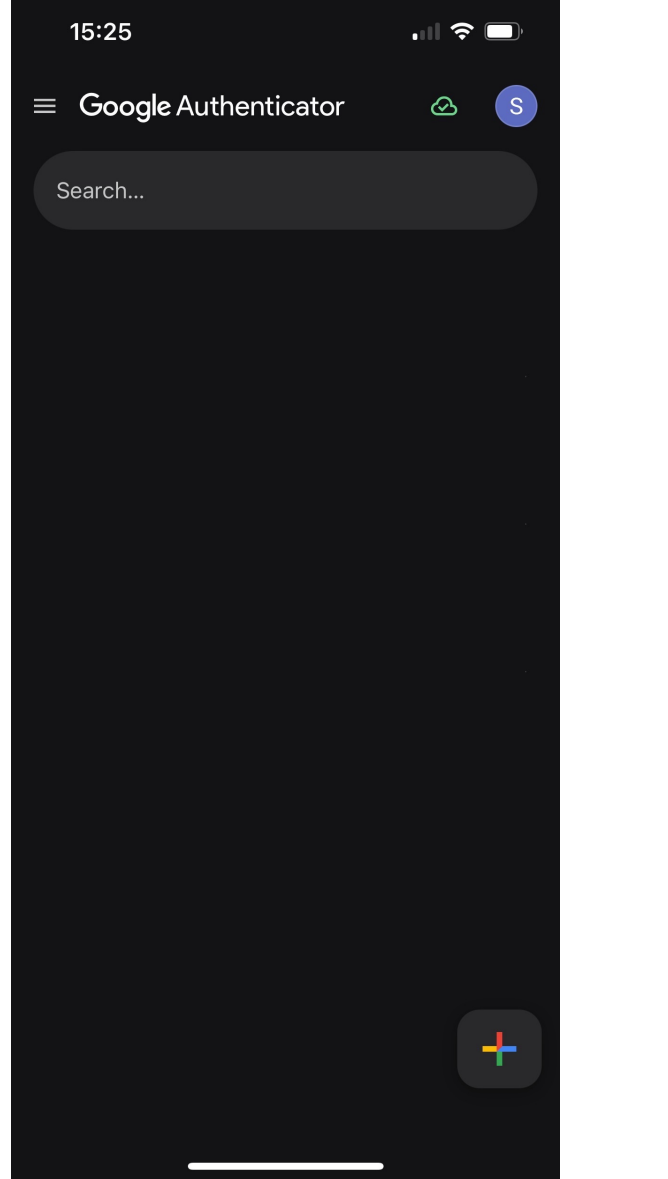

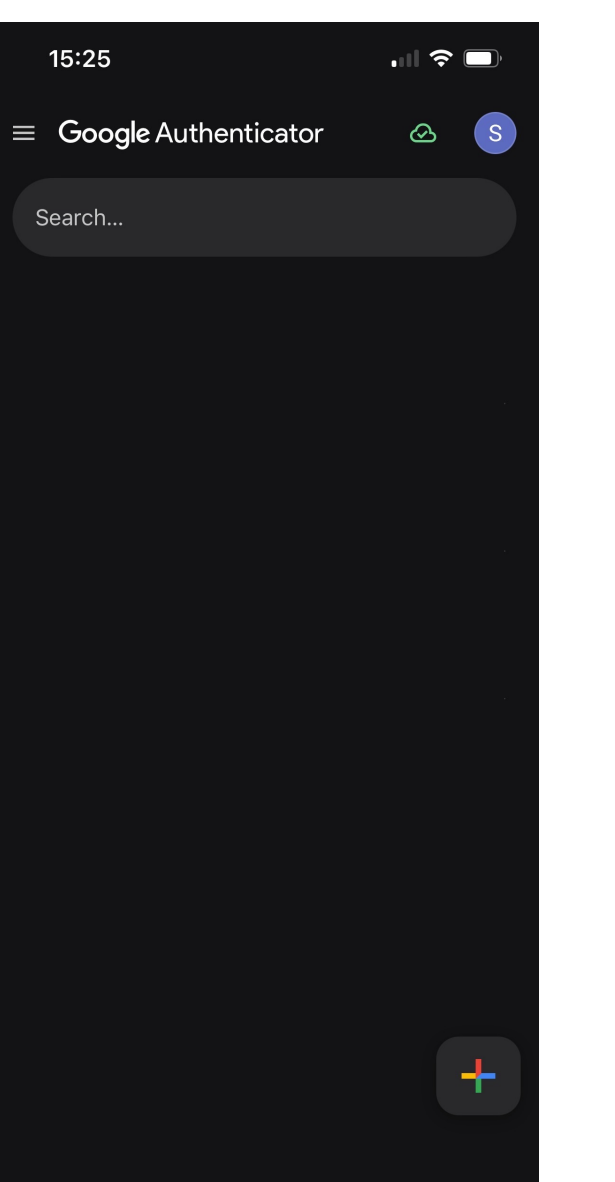

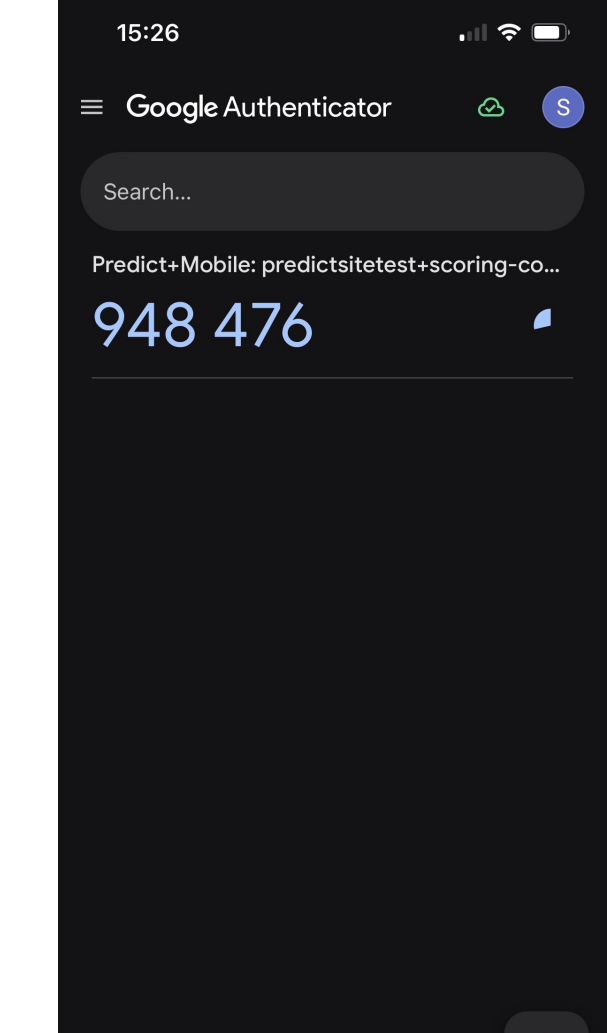

# Step 7: Type the code from your authenticator app into Predict, then click 'Enable'

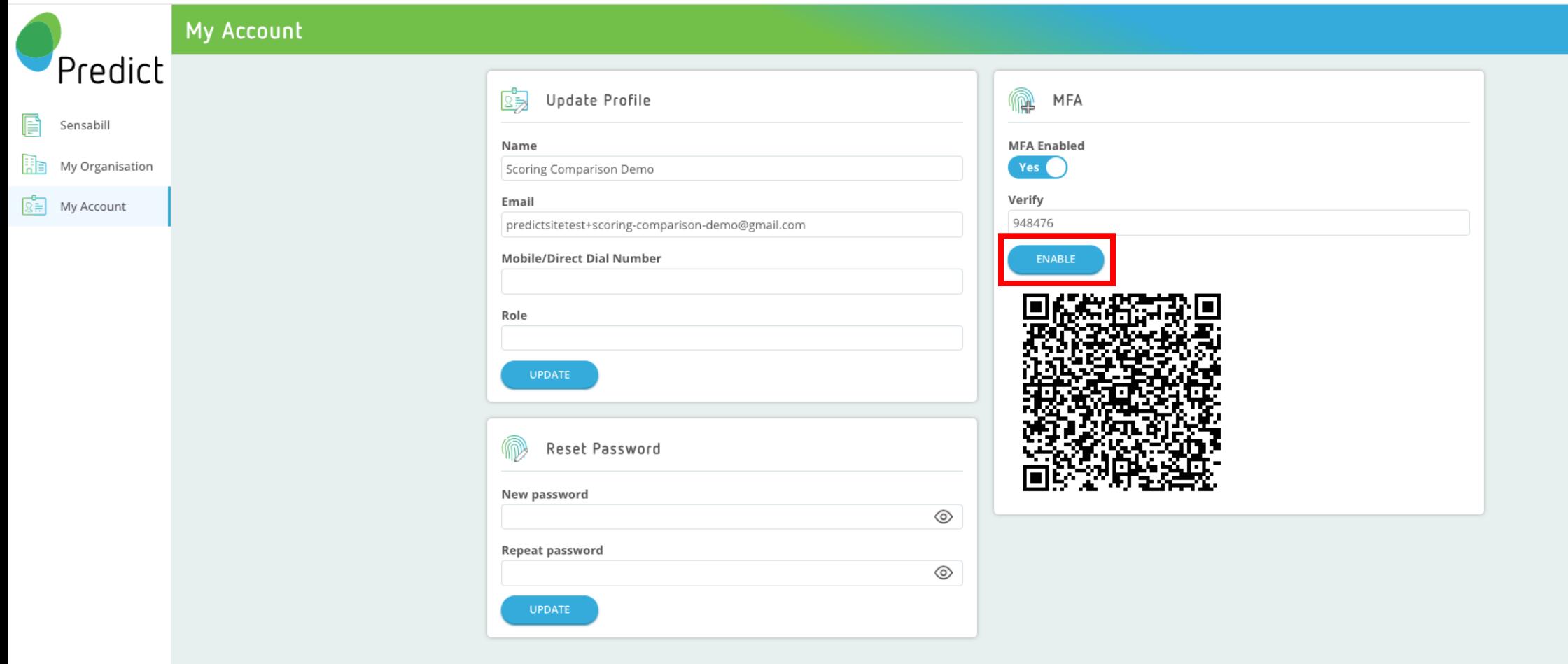

# Step 8: Now MFA is active. You can scan the QR code again to set up authentication on another device or in another app

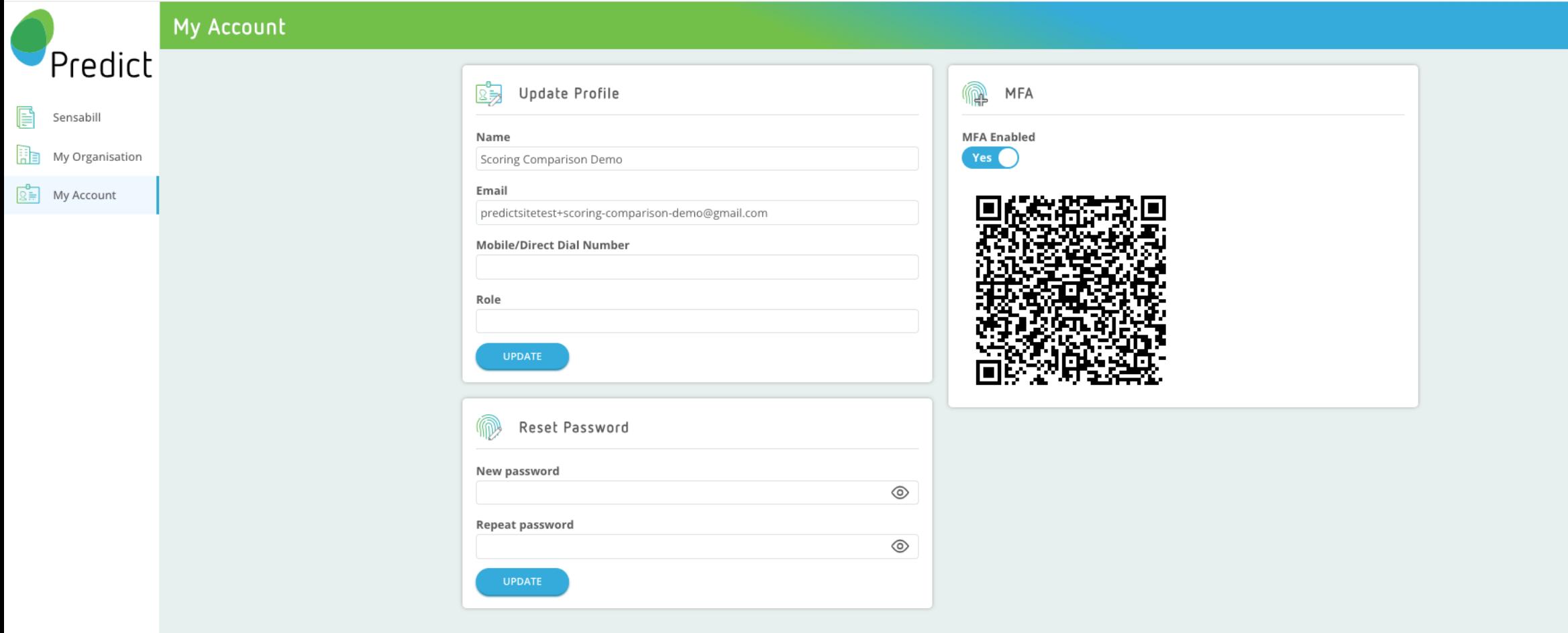

### Step 9: Once every 14 days, when you log in to Predict (or if you log in on a new device) you will be asked to input the code from your authenticator app

07500 900 700 | hello@predictmobile.com

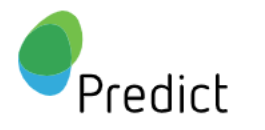

Note: Use the code currently showing in your authenticator app, not any previous code

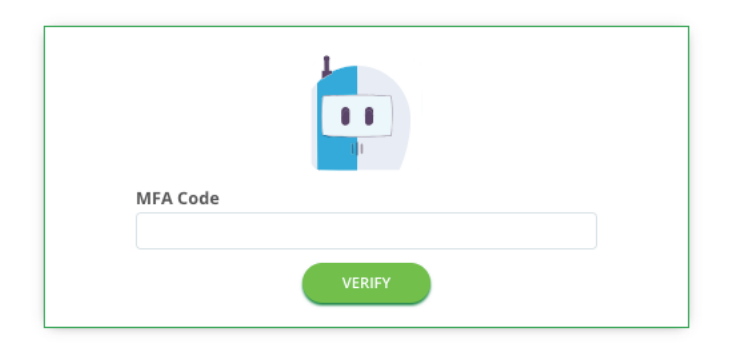